### Features and Setting - Contents

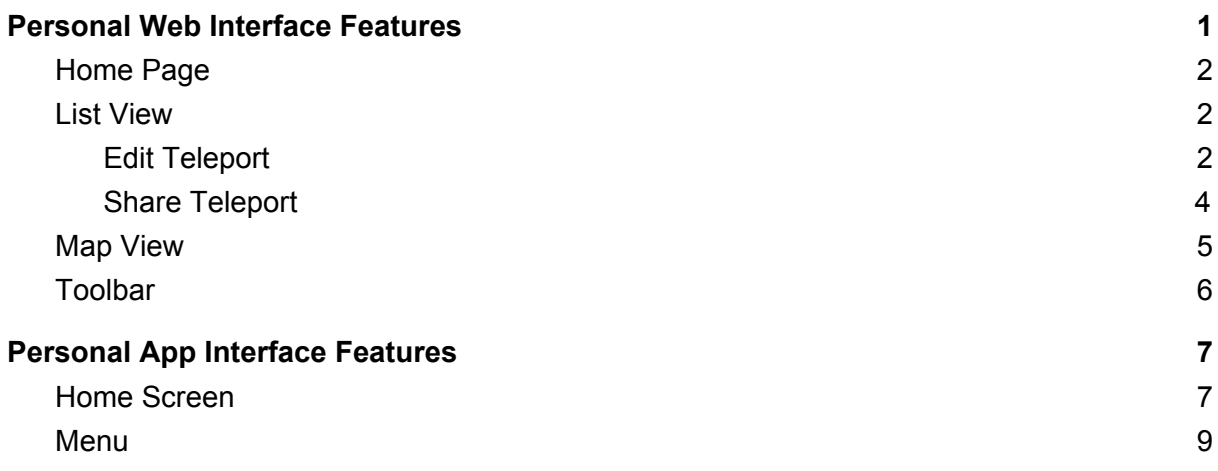

### <span id="page-0-0"></span>Personal Web Interface Features

Username and password (created during registration) can be used to login to the Web Interface at <https://teleport.aubot.com/login/>.

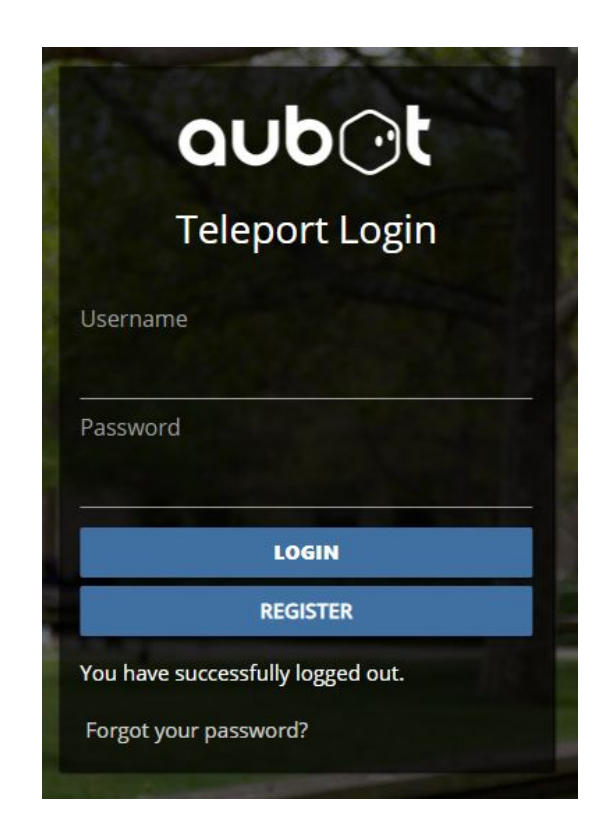

If you have forgotten your password, please click "Forgot your password?" and follow the on-screen instructions to reset your password.

### ী বি aub

#### <span id="page-1-0"></span>Home Page

Personal and Organisation Teleports will be displayed in the Web Interface after logging in; these may be viewed in List View or Map View as shown. Robot name, location, charge and network status are listed.

#### <span id="page-1-1"></span>List View

Teleports are listed with the following features:

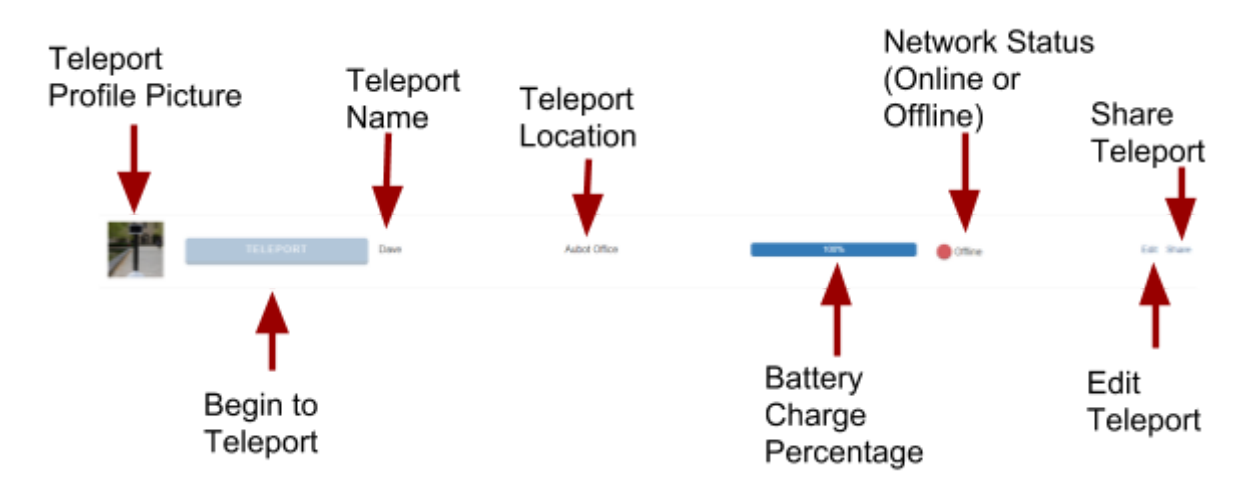

#### <span id="page-1-2"></span>Edit Teleport

#### To Edit the details of a Teleport: 1. Click "Edit". The following details may be changed. **Edit Teleport**

Teleport ID: 31e06eb87af6187b

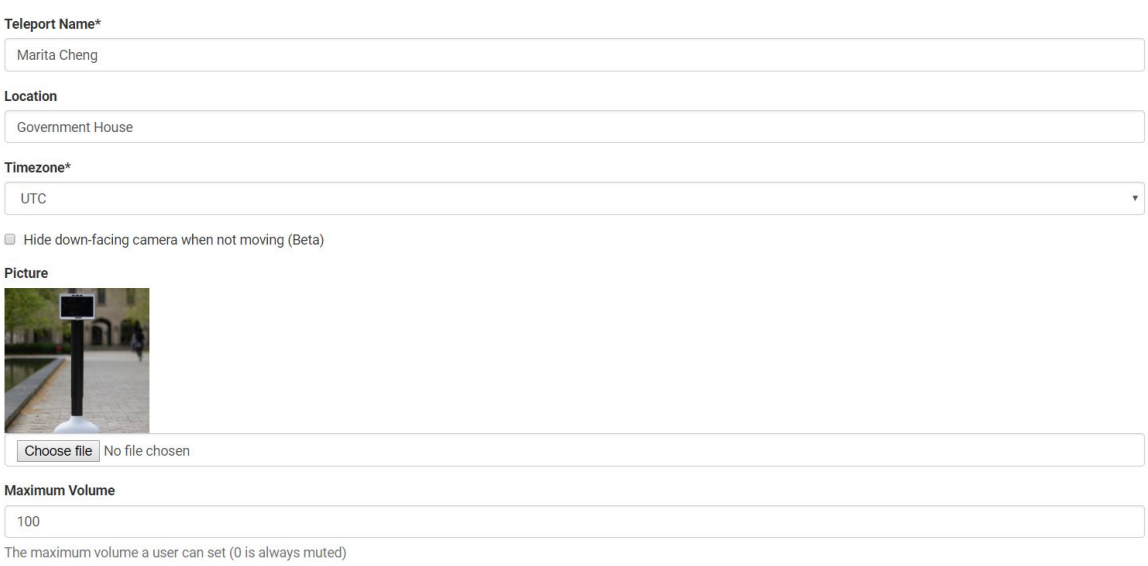

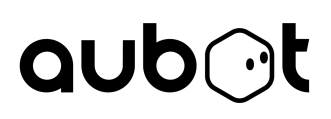

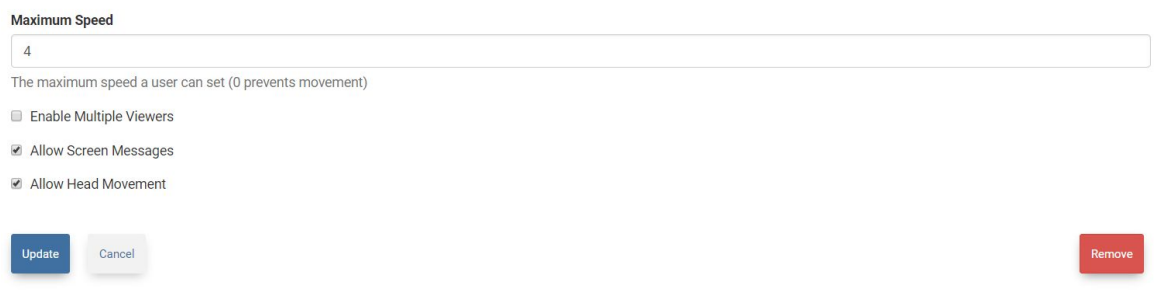

Adding a profile photo means that it will be displayed on the Teleport when the user's camera is turned off. To add or update a profile photo:

- 1. Click "Choose File".
- 2. Select the desired photo from your file explorer.
- 3. Crop the photo by adjusting the blue box to surround the desired area as shown.

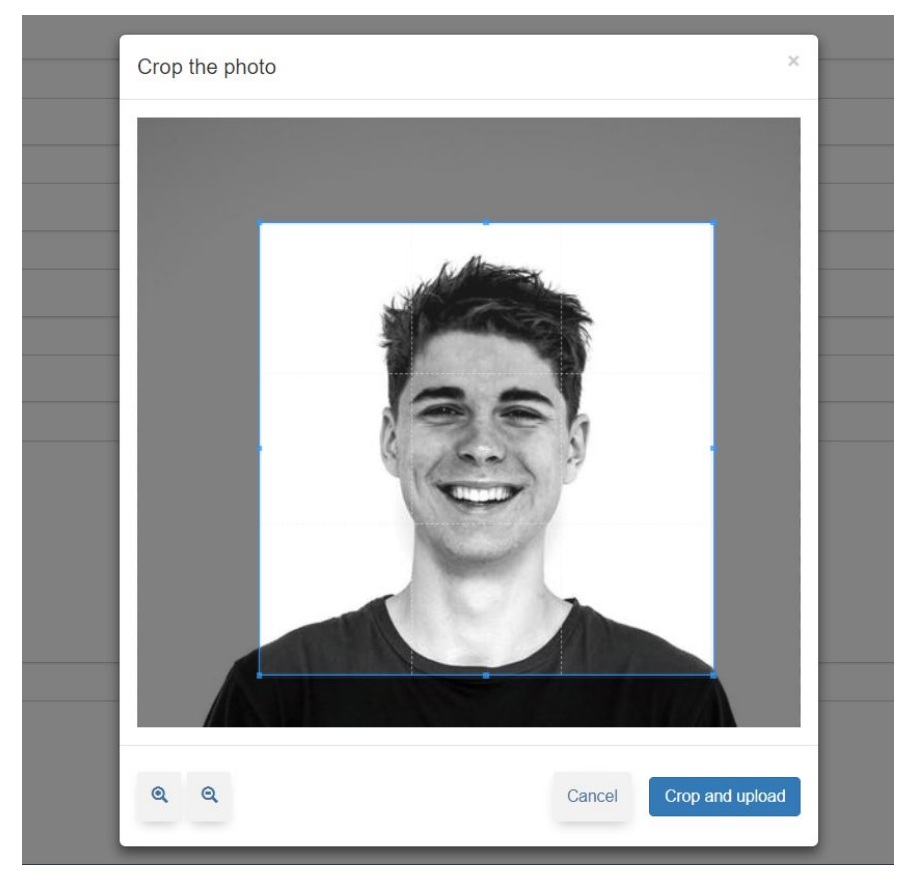

4. Click "Crop and upload".

To finish editing a Teleport, click "Update" to save your changes. Click "Cancel" if you do not wish to save your changes.

To deregister (delete) a Teleport, click "Remove". The following pop-up will appear asking to confirm your decision.

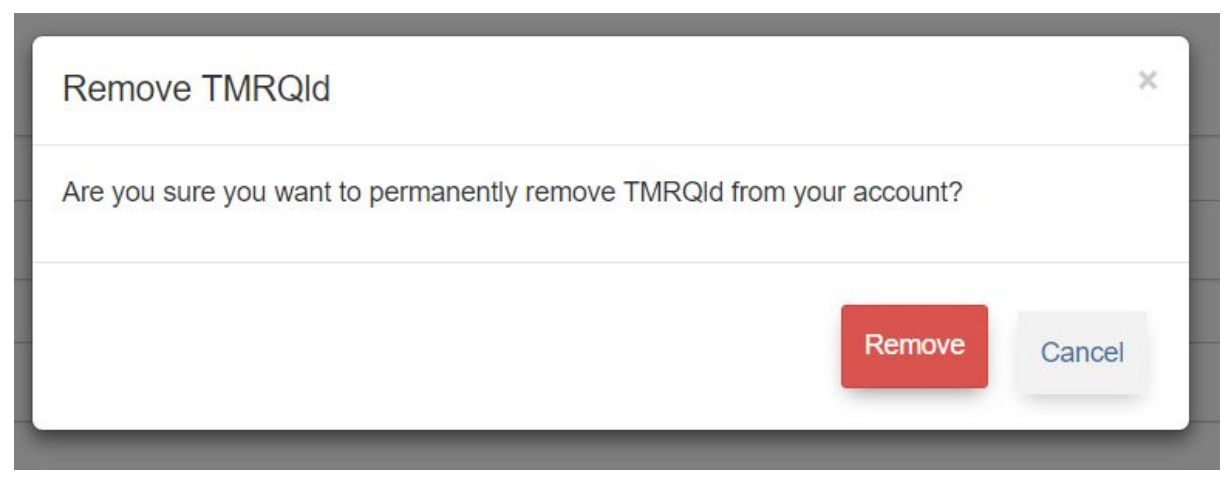

Click "Remove" to deregister your Teleport and remove all of your settings.

### <span id="page-3-0"></span>Share Teleport

From the List View Home page, clicking "Share" provides the following options.

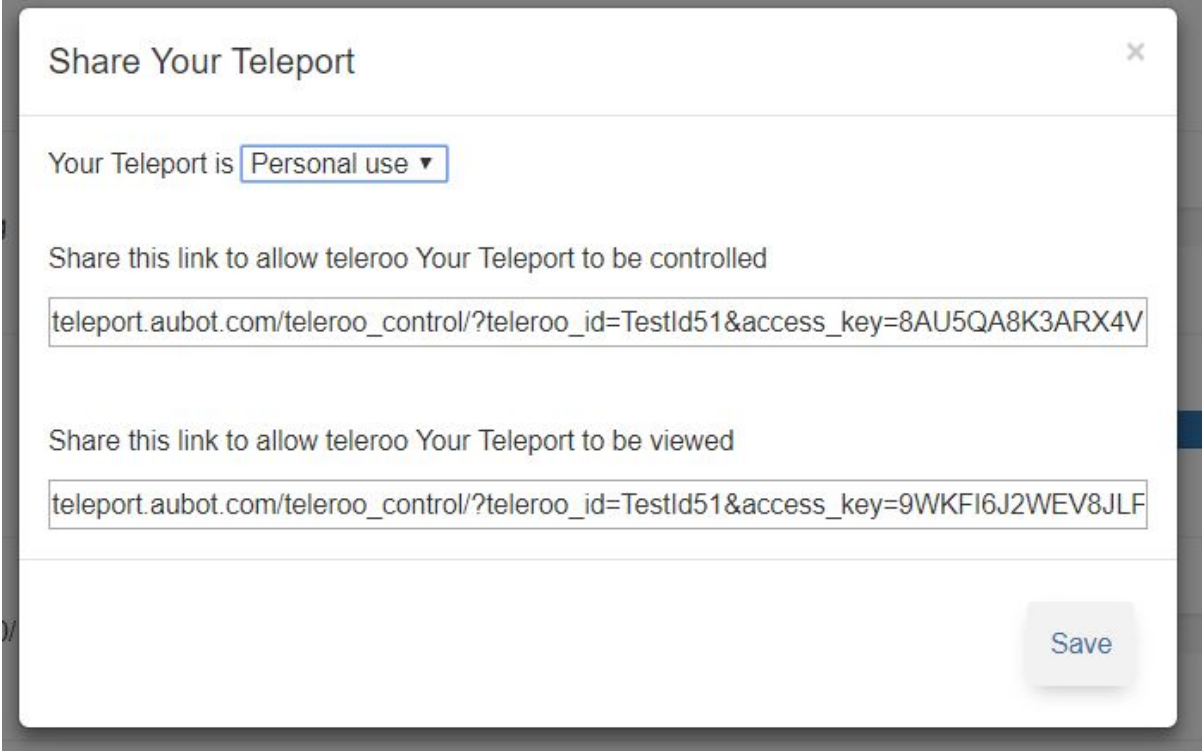

To copy a link, click the mouse cursor at the start of the text box and drag it across to select the entire link. Then right-click the mouse to display the menu. Select "Copy".

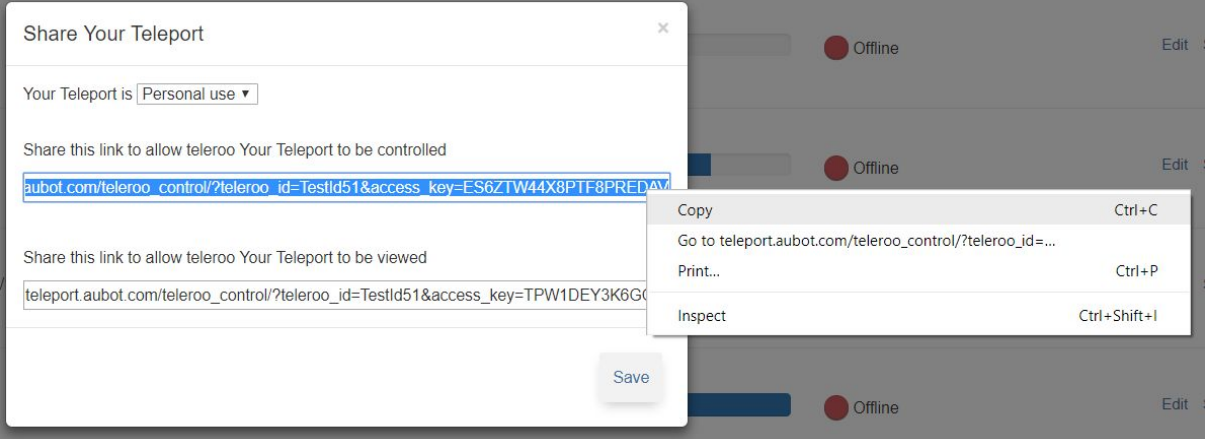

The link may then be pasted (by right-clicking in any text-box and selecting paste), and sent via message or email to another person to control or view the Teleport.

### <span id="page-4-0"></span>Map View

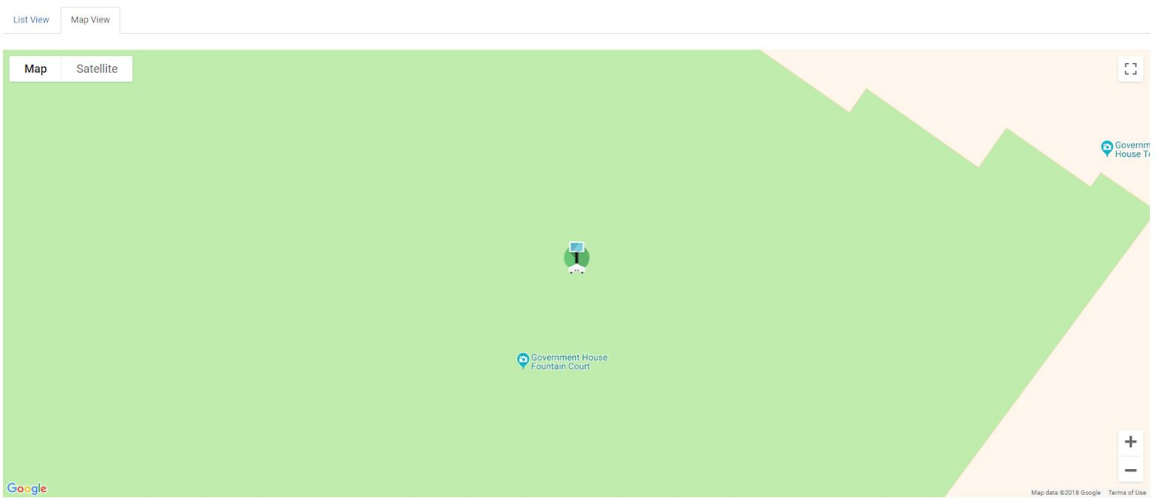

Clicking on the Teleport icon displays the following pop-up menu with similar options to the List View.

The Teleport button here, or on the List View, may be pressed to begin using a Teleport. This will open the control interface (see Controlling the Teleport).

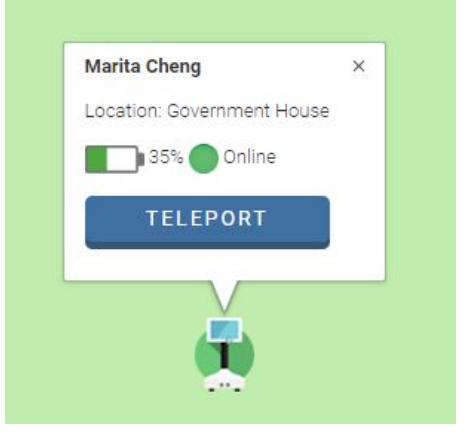

# $aubCt$ <sub>Toolbar</sub>

<span id="page-5-0"></span>This toolbar is available at the top of the page.

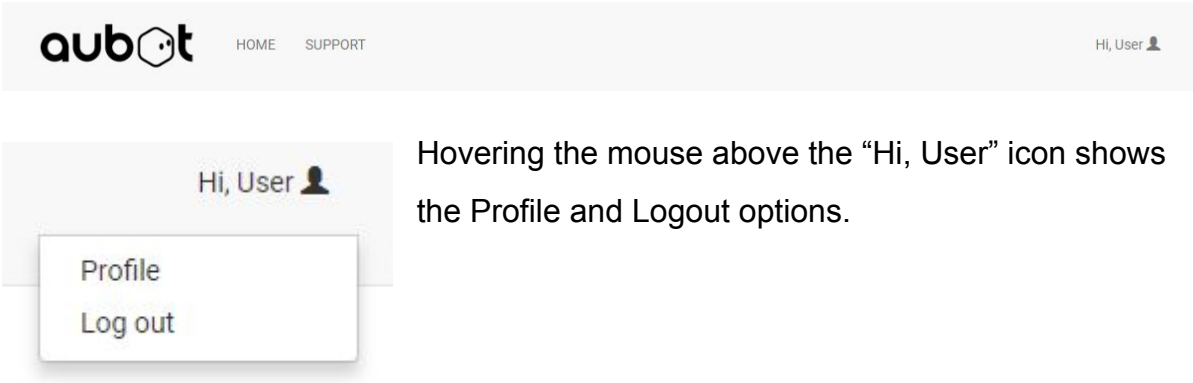

The Profile page is shown below. The details shown may be edited. The profile picture may be updated by clicking "Choose File" and selecting the desired photo from your file explorer.

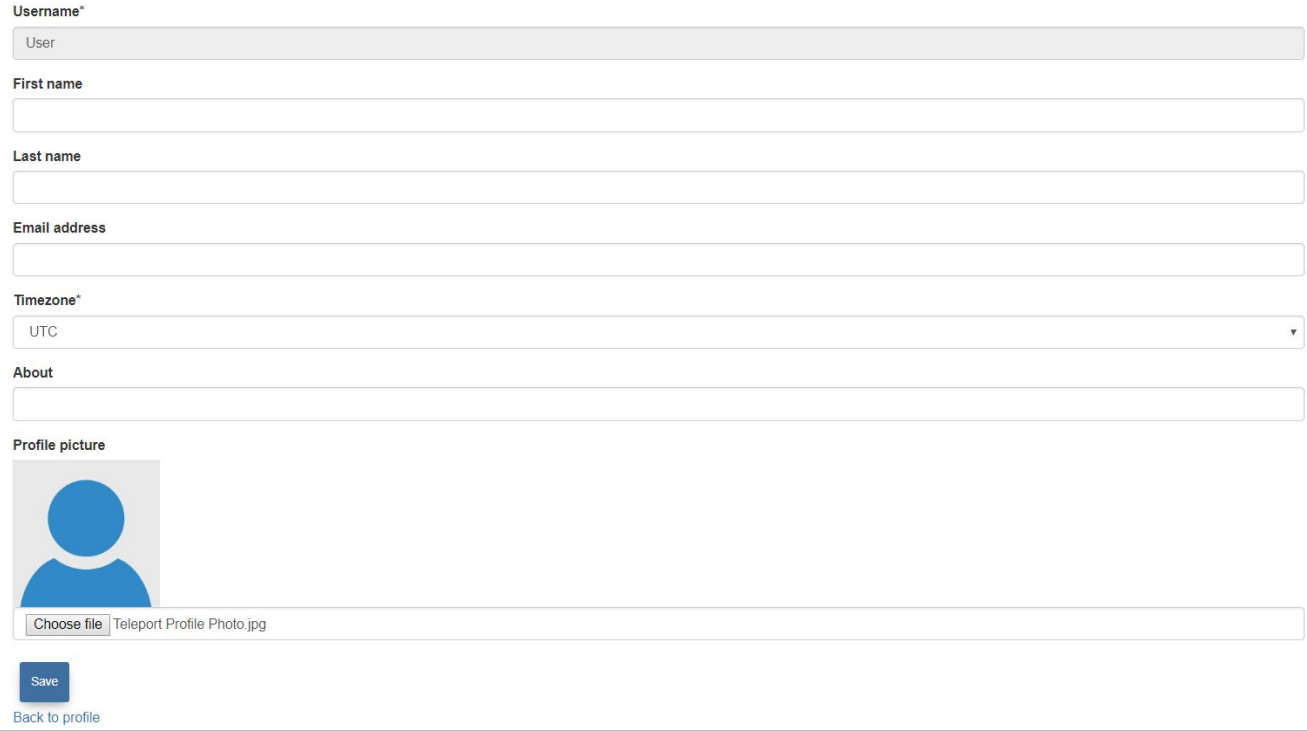

### <span id="page-6-0"></span>Personal App Interface Features

To open the app, find and tap on the following symbol.

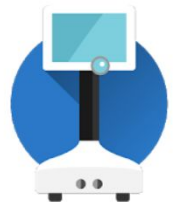

When the app is open, this login screen will be displayed. Login using your username and password, or if this is your first time using a Teleport, click "Register" (see Registration).

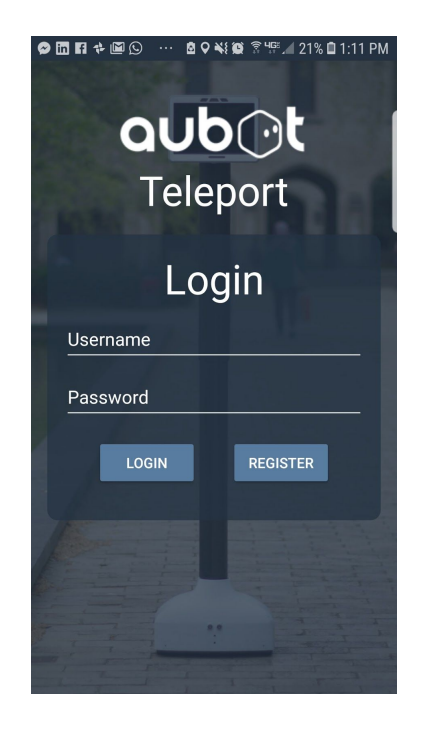

<span id="page-6-1"></span>Home Screen

The home screen is shown here. It allows you to view information about your Teleports and select a Teleport to use, by clicking "Teleport". To edit a Teleport's information, select "Edit". The "Search" function is used to search for Teleports by name.

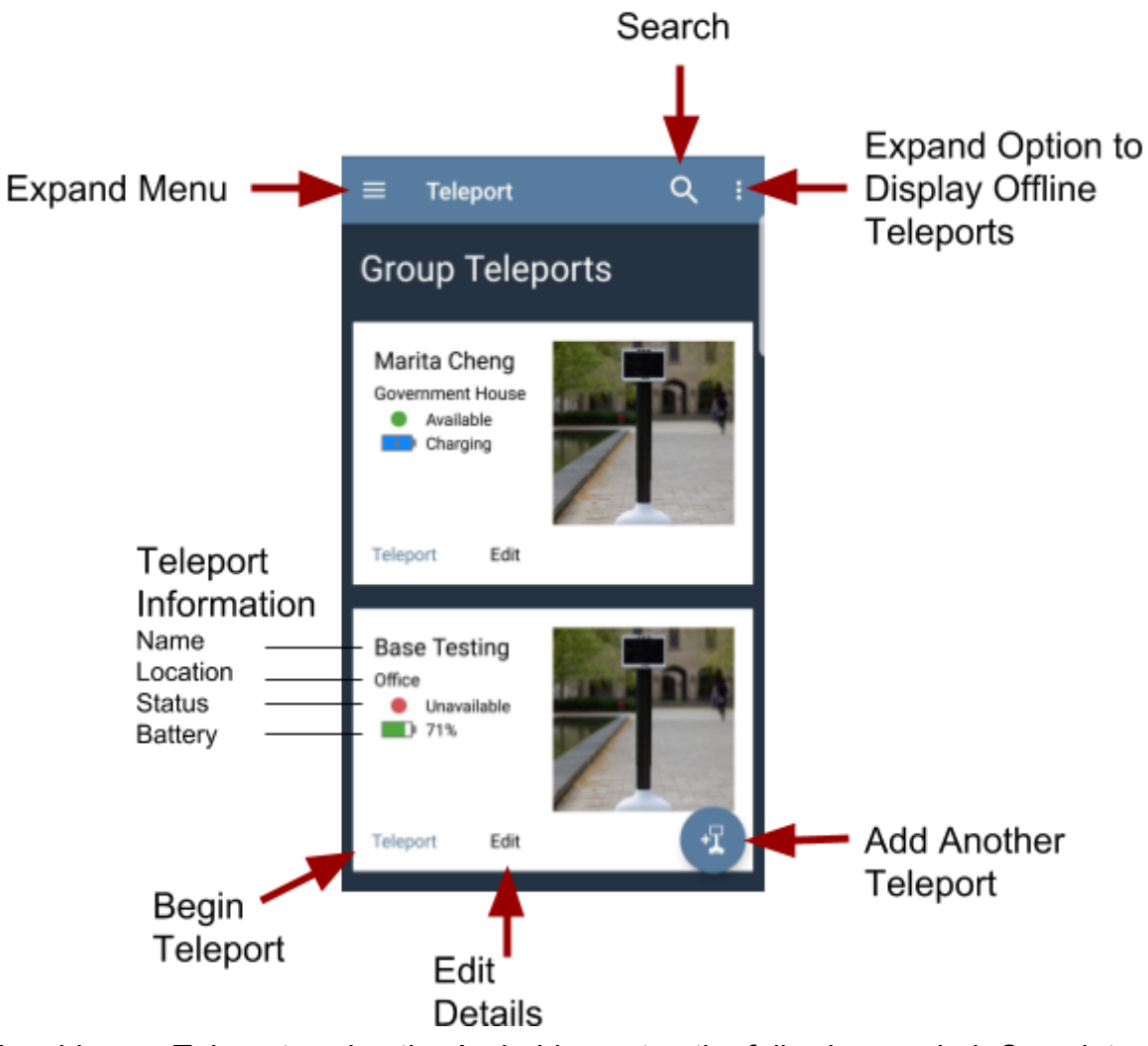

To add more Teleports using the Android app, tap the following symbol. Complete the required details.

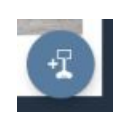

To add more Teleports using the iPhone app, tap the following symbol. Complete the required details.

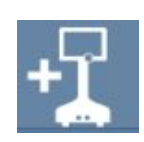

To display only online (available) Teleports, select the following symbol.

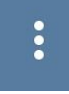

This will display the option to "Show Offline Teleports". Tap the checkbox to switch this feature on or off.

### <span id="page-8-0"></span>Menu

By clicking on the top left-hand corner of the screen, further options are displayed. If you have an organisation, this menu will have more options (refer to Organisation Documents).

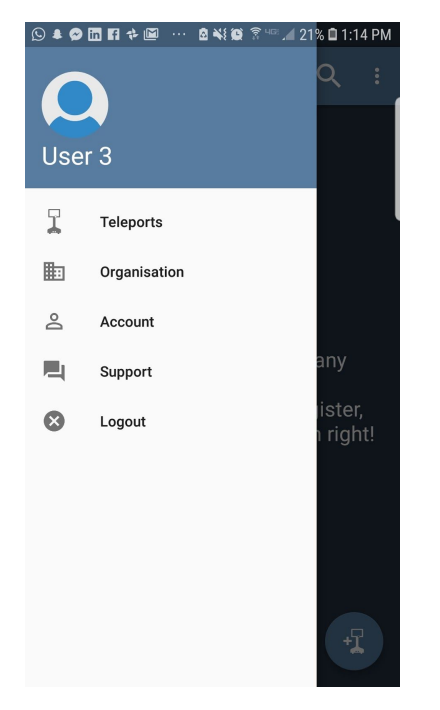

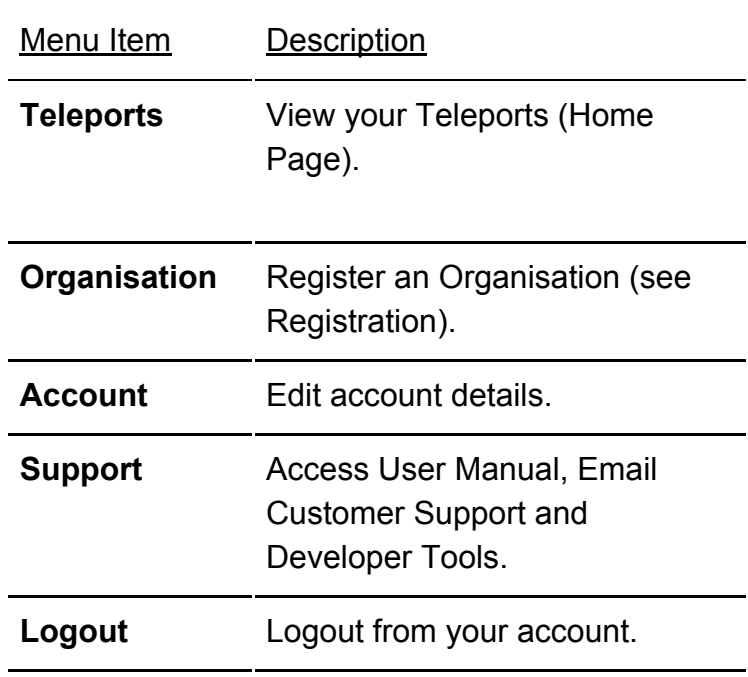